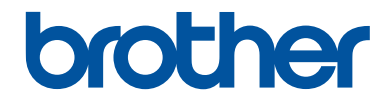

# **Guide de référence**

## Guide rapide pour les opérations courantes

# **MFC-J5945DW**

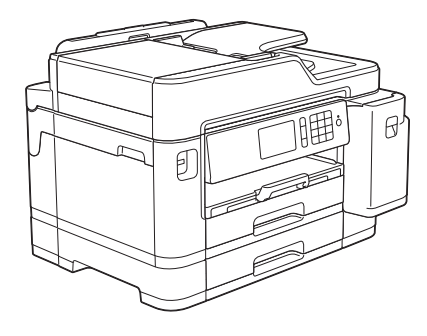

Brother recommande de garder ce guide à côté de votre appareil Brother afin de pouvoir s'y référer rapidement.

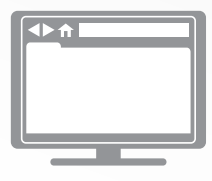

**Guide utilisateur en ligne**

Pour obtenir des instructions, des informations et des spécifications de produits plus détaillées, consultez le *Guide de l'utilisateur en ligne* au [support.brother.com/manuals](http://support.brother.com/manuals/)

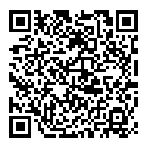

# **Présentation et emplacement des Guides de l'utilisateur**

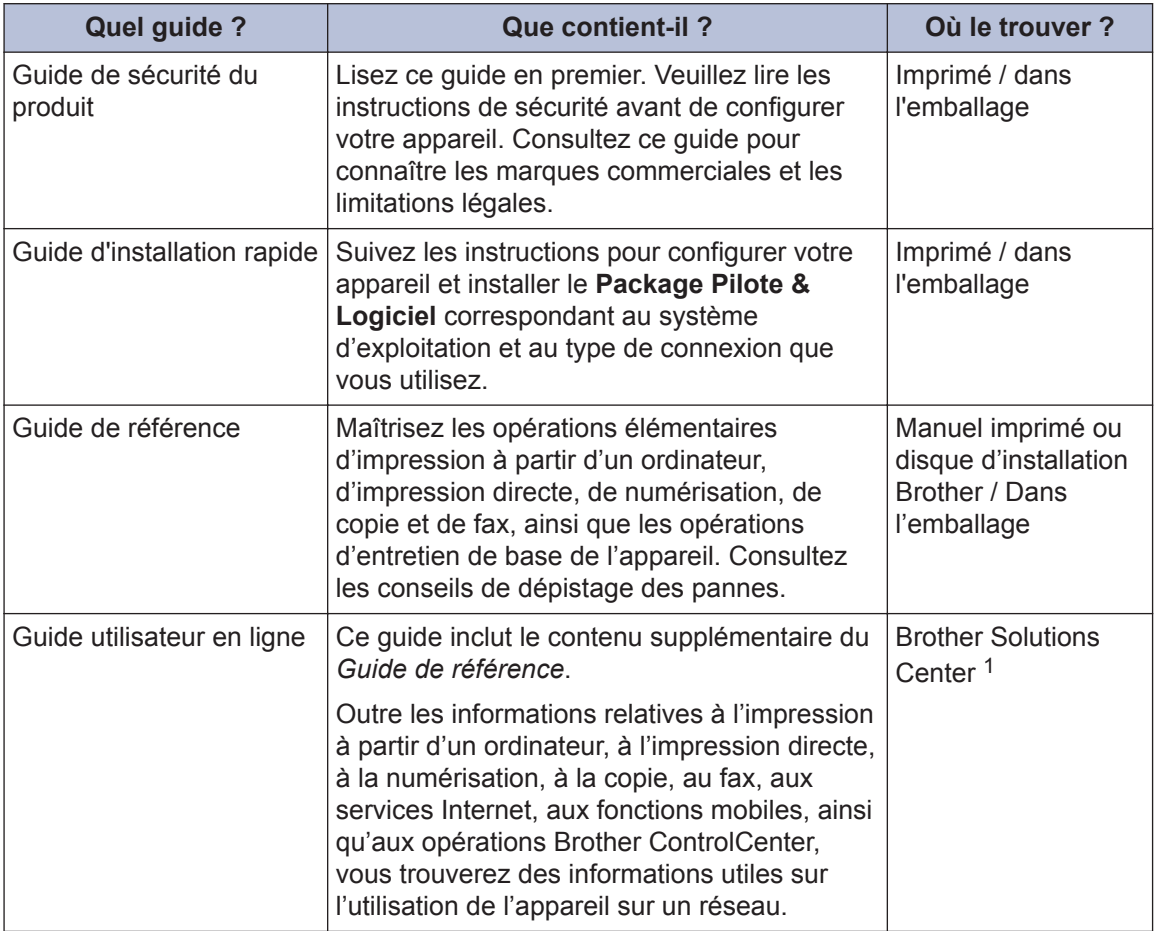

1 Consultez le site [support.brother.com/manuals.](http://support.brother.com/manuals/)

# **Pour obtenir les dernières mises à jour des pilotes**

Visitez la page **Téléchargement** de votre modèle sur le site Brother Solutions Center à l'adresse [support.brother.com](http://support.brother.com/) pour télécharger les pilotes. Pour maintenir les bonnes performances de votre appareil, vérifiez à cet endroit la disponibilité de nouvelles mises à niveau du microprogramme.

©2018 Brother Industries, Ltd. Tous droits réservés.

# **Vous avez des questions ou des problèmes ? Consultez nos FAQ, solutions et vidéos en ligne.**

Accédez à la page **FAQ et Diagnostic** de votre modèle sur le site Brother Solutions Center à l'adresse [support.brother.com](http://support.brother.com/).

- **Différentes possibilités de recherche**
- **Affichage des questions connexes pour plus d'informations**
- **Réception régulière de mises à jour basées sur les réactions des clients**

# **Informations générales**

# **Vue d'ensemble du panneau de commande**

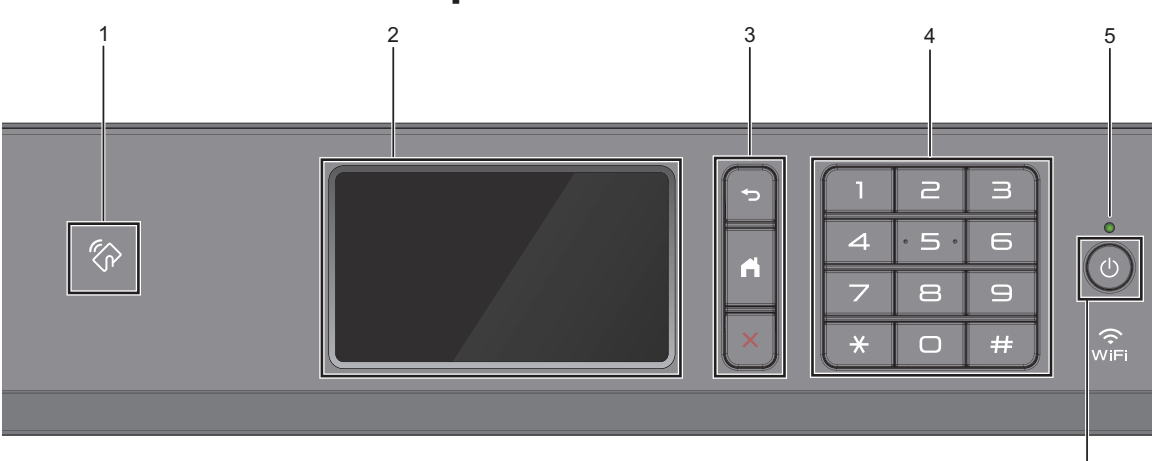

#### **1.**  $\mathbb{Z}_p$  **Symbole NFC (Near Field Communication)**

**1**

Vous pouvez utiliser l'authentification par carte en mettant la carte à circuit intégré en contact avec le symbole NFC du panneau de commande.

Si votre appareil Android™ prend en charge la fonction NFC, vous pouvez imprimer à partir de celui-ci ou numériser des documents vers l'appareil en procédant de la même manière.

#### **2. Écran tactile à cristaux liquides (LCD)**

Accédez aux menus et aux options en appuyant dessus sur cet écran tactile.

#### **3. Boutons de menu**

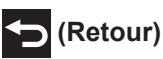

Appuyez sur ce bouton pour revenir au menu précédent.

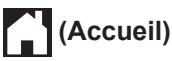

Appuyez sur ce bouton pour revenir à l'écran d'accueil.

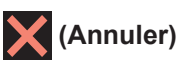

Appuyez sur cette touche pour annuler une opération.

#### **4. Pavé numérique**

Appuyez sur les chiffres du panneau tactile pour composer les numéros de téléphone ou de fax et saisir le nombre de copies.

#### **5. Témoin d'alimentation**

Le témoin s'allume en fonction de l'état d'alimentation de l'appareil.

Lorsque l'appareil est en mode Veille, le témoin clignote.

6

#### **6. Marche/Arrêt**

Appuyez sur  $\bigcirc$  pour mettre l'appareil sous tension.

#### Enfoncez la touche  $\bigcirc$  pour mettre

l'appareil hors tension. L'écran tactile indique [Arrêt en cours] et reste allumé pendant quelques secondes avant de s'éteindre. Si vous avez raccordé un téléphone externe ou un répondeur externe, celui-ci est toujours disponible.

Lorsque vous mettez l'appareil hors

tension à l'aide de la touche  $\left(\circlearrowleft\right)$ , un

nettoyage de la tête d'impression sera encore effectué périodiquement pour maintenir la qualité d'impression. Pour prolonger la durée de vie de la tête d'impression, optimiser la performance de l'encre et maintenir la qualité d'impression, laissez votre appareil branché sur le secteur en permanence.

# **Vue d'ensemble de l'écran tactile LCD**

Vous pouvez passer d'un écran d'accueil à un autre en faisant glisser le doigt vers la gauche ou vers la droite ou en appuyant sur  $\triangleleft$  ou  $\triangleright$ .

Dans les écrans d'accueil, vous pouvez accéder aux raccourcis, à la configuration Wi-Fi®, aux réglages et aux écrans de niveau d'encre.

#### **Écran d'accueil**

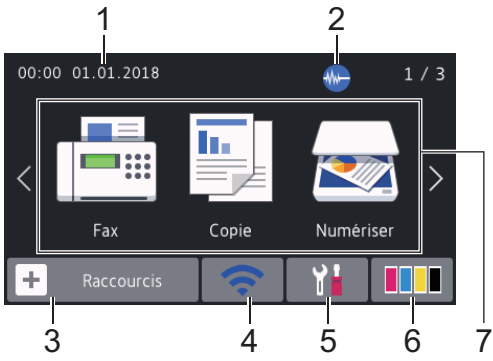

Cet écran affiche l'état de l'appareil lorsque ce dernier est inactif. Lorsqu'il est affiché, cet écran indique que l'appareil est prêt pour la commande suivante.

#### 1. **Date & heure**

Affiche la date et l'heure réglées sur l'appareil.

#### 2. **Mode silencieux**

Cette icône s'affiche lorsque le réglage [Mode silence] est défini sur [Oui].

Le réglage Mode silencieux permet de réduire le bruit émis pendant l'impression. Lorsque le mode silencieux est activé, la vitesse d'impression est réduite.

#### 3. **[Raccourcis]**

Permet de créer des raccourcis pour les opérations fréquemment exécutées telles que l'envoi d'un fax, la numérisation, l'utilisation de Web Connect et les services d'applications.

• Trois onglets de raccourcis sont disponibles, chacun pouvant inclure jusqu'à six raccourcis.

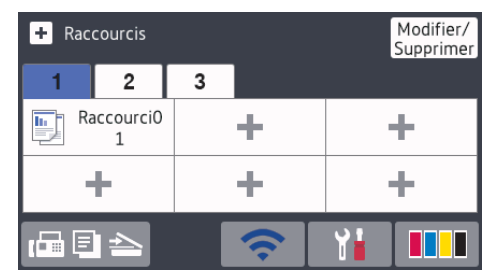

• Appuyez sur  $\mathbb{F}$   $\boxed{\mathbb{F}}$   $\geq$ , qui s'affiche au bas de l'écran pour accéder aux écrans d'accueil.

#### 4. **État sans fil**

Chaque icône dans le tableau suivant indique l'état du réseau sans fil :

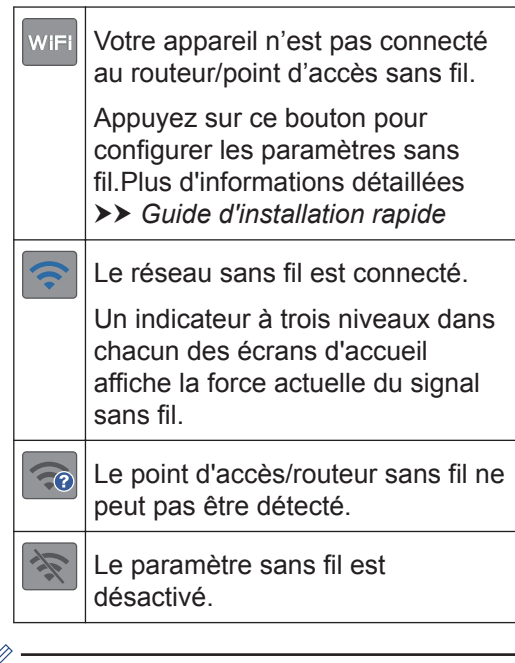

Ø Vous pouvez configurer les paramètres sans fil en appuyant sur le bouton d'état sans fil.

#### 5. **[Paramètres (Param)]**

Appuyez pour accéder au menu [Paramètres (Param)].

#### 6. **[Encre]**

Affiche le volume approximatif d'encre disponible. Appuyez pour accéder au menu [Encre].

Lorsqu'une cartouche d'encre est presque vide ou présente un problème, une icône d'erreur s'affiche sur l'encre de couleur.

#### 7. **Modes :**

#### Appuyez pour activer chaque mode.

```
[Fax] / [Copie] / [Numériser] /
[Impression sécurisée] / [Web] /
[Applis] / [USB] / [Raccourcis
copie A3] / [Téléchargez le
logiciel]
```
Pour plus d'informations sur [Web] et [Applis]  $\rightarrow$  *Guide utilisateur en ligne* 

#### 8. **Icône d'information**

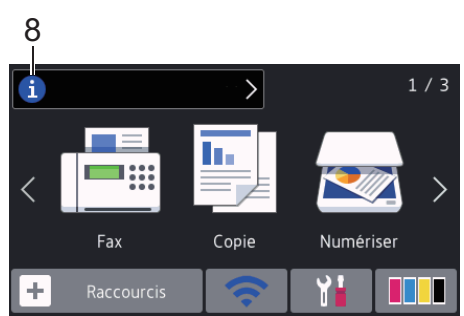

Les nouvelles informations de Brother s'affichent dans la barre d'informations lorsque les paramètres de notification tels que [Message de Brother] et [Vérif auto firmware] sont définis sur [Oui].

(Une connexion à Internet est requise, les tarifs pour les données peuvent s'appliquer.)

Appuyez sur  $\left[\begin{array}{ccc} 1 \end{array}\right]$  pour afficher les détails.

#### 9. **Icône d'avertissement**

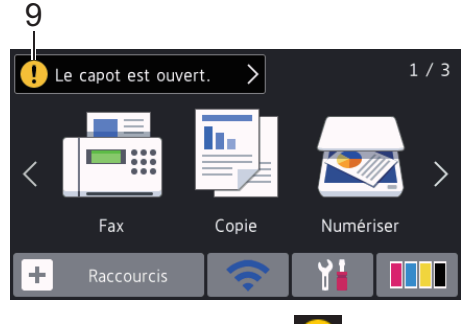

L'icône d'avertissement  $\left[ \cdot \right]$  s'affiche s'il y a un message d'erreur ou de maintenance. Appuyez sur  $\Box$  pour en afficher les détails, puis appuyez sur pour retourner à l'écran d'accueil.

# **Navigation dans l'écran tactile**

Touchez l'écran LCD avec votre doigt pour l'activer. Pour afficher l'ensemble des options et y accéder, faites glisser le doigt vers la gauche, la droite, le bas ou le haut et appuyez sur < > ou sur  $\blacktriangle$   $\blacktriangledown$  dans l'écran LCD pour les faire défiler.

### **IMPORTANT**

N'appuyez PAS sur l'écran LCD avec un objet pointu, par exemple un stylo ou stylet. Vous risquez d'endommager l'appareil.

#### **REMARQUE**

- Ce produit utilise la police d'ARPHIC TECHNOLOGY CO., LTD.
- NE touchez PAS l'écran LCD immédiatement après avoir branché le cordon d'alimentation ou mis l'appareil sous tension. Cela pourrait provoquer une erreur.

# **Charger le papier**

**1**  $\mathscr{Q}$ 

Chargez le papier dans le bac à papier comme suit.

Ventilez bien la pile de papier.

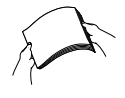

Le format de papier détermine l'orientation lorsque vous chargez du papier dans le bac.

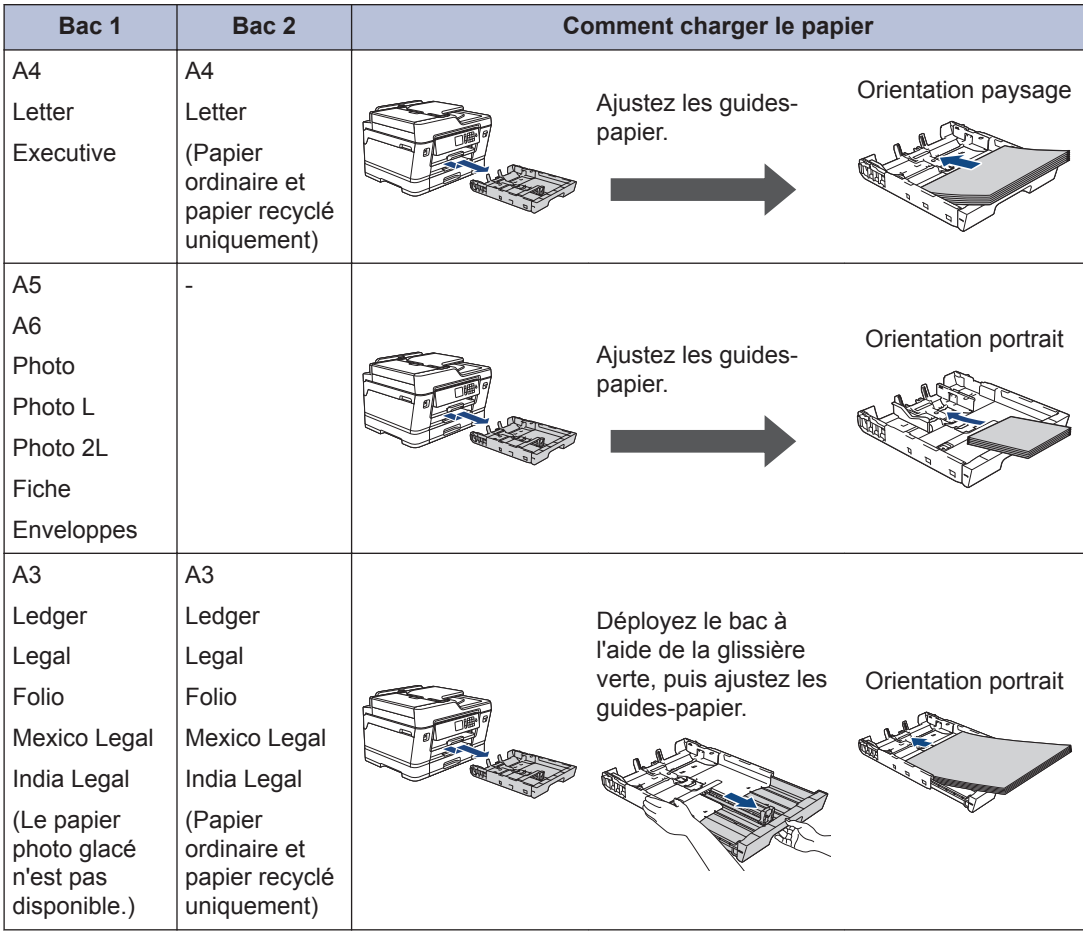

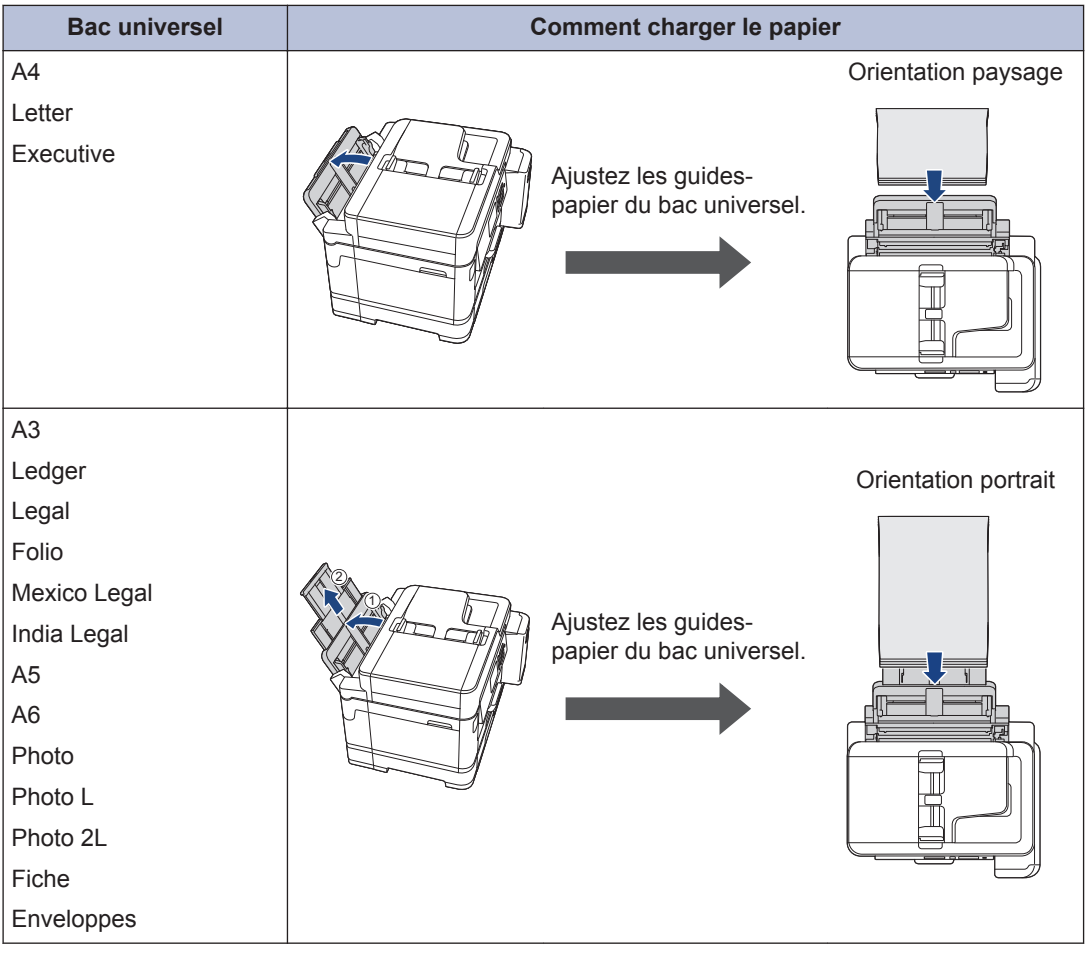

Plus d'informations détaillées >> *Guide utilisateur en ligne: Charger du papier* 

**2** Dépliez le volet du support papier.

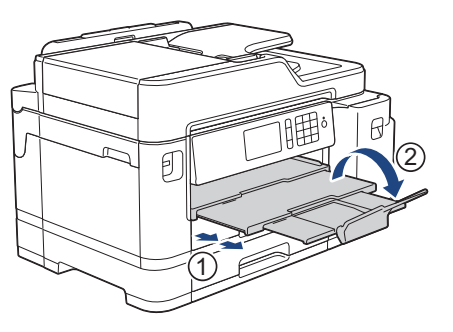

3 Si nécessaire, vous pouvez modifier le réglage de format de papier dans le menu de<br>L'appareil l'appareil.

# **2** Alimentation du papier **Alimentation du papier**

# **Charger des documents**

**Chargement de documents dans le chargeur automatique de documents (ADF)**

- **1** Ventilez bien les pages.
- **2** Ajustez les guide-papier (1) en fonction du format du papier.

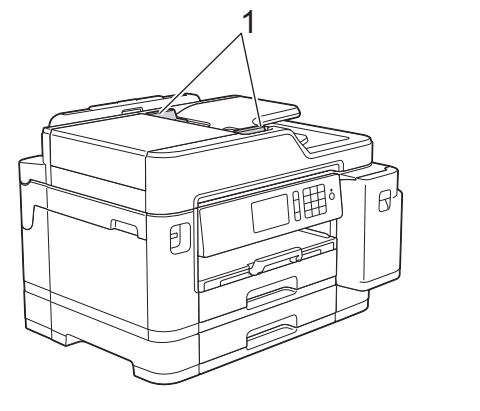

**3** Posez votre document **face imprimée vers le haut** dans le chargeur automatique de documents, comme montré sur l'illustration, jusqu'à ce que vous sentiez que le document touche les rouleaux d'alimentation et que l'appareil émette un signal sonore.

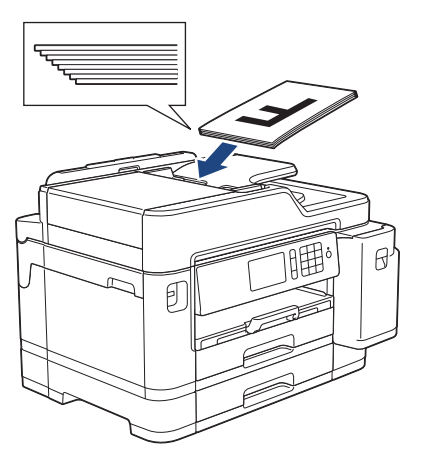

### **Charger des documents sur la vitre du scanner**

- **1** Soulevez le capot document.
- **2** Placez le document, **face imprimée vers le bas**, dans le coin supérieur gauche de la vitre du scanner, comme illustré.

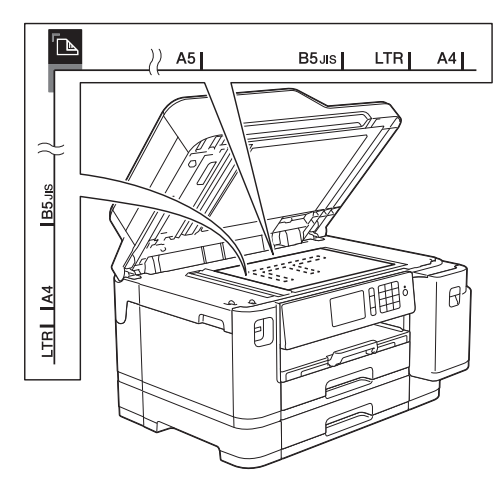

**3** Fermez le capot document. **3**

# **Impression**

# **Imprimer depuis votre ordinateur**

Avant toute impression, vérifiez les points suivants :

- Assurez-vous d'avoir installé les logiciels et pilotes Brother.
- Assurez-vous que le câble USB ou réseau est correctement connecté, ou que vous êtes connecté au réseau à l'aide de votre routeur/point d'accès sans fil.

#### **Imprimer un document (Windows®)**

- **1** Sélectionnez la commande d'impression dans votre application.
- **2** Sélectionnez **Brother MFC-XXXX**<br>**Printer** (XXXX représentant le nor **Printer** (XXXX représentant le nom de votre modèle).
- **3** Cliquez sur **Imprimer**.
- **4** Terminez l'opération d'impression.

#### **Imprimer un document (Mac)**

- **1** Depuis une application telle que TextEdit d'Apple, cliquez sur le menu **Fichier**, puis sélectionnez **Imprimer**.
- **2** Sélectionnez **Brother MFC-XXXX**<br>(XXXX représentant le nom de voi (XXXX représentant le nom de votre modèle).
- **3** Cliquez sur **Imprimer**.
- **4** Terminez l'opération d'impression.

#### **Fonctions d'impression diverses**

Pour utiliser les diverses fonctions d'impression, cliquez sur le bouton des propriétés ou des préférences d'impression pour modifier le réglage de l'imprimante.

#### **Imprimer sur les deux faces du papier automatiquement**

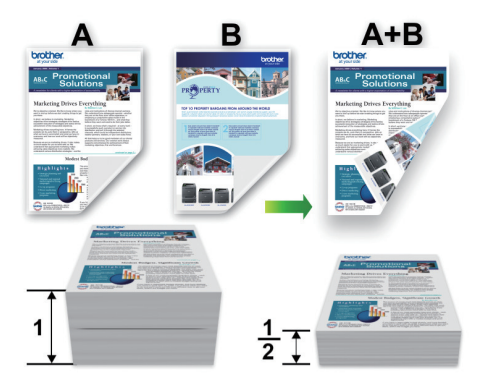

#### **Imprimer plus d'une page sur une même feuille de papier (N en 1)**

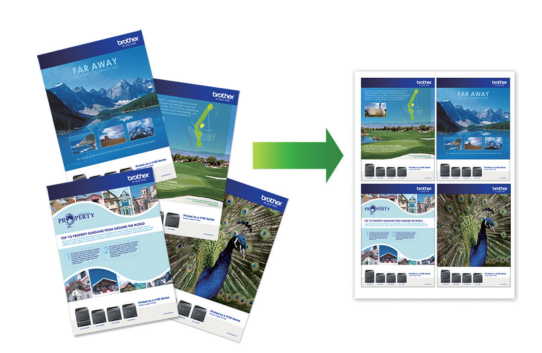

Pour Windows® :

Plus d'informations détaillées >> *Guide utilisateur en ligne*: *Imprimer à partir de l'ordinateur (Windows®)*

**3** Impression **Impression**

#### Pour Mac :

Plus d'informations détaillées >> *Guide utilisateur en ligne*: *Imprimer à partir de l'ordinateur (Mac)*

## **Imprimer des photos directement depuis une mémoire flash USB**

#### **Aperçu et impression de photos depuis une clé USB**

Vous pouvez prévisualiser vos photos sur l'écran LCD avant de les imprimer. Vous pouvez imprimer des images enregistrées sur une clé USB.

**1** Insérez une mémoire flash USB dans la fente USB.

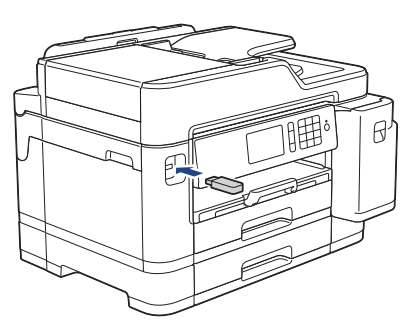

- **2** Appuyez sur [Impression JPEG] > [Sélectionnez les fichiers].
- **3** Faites glisser le doigt vers la gauche ou<br>La droite ou appuyez sur ◀ ou ▶ pour la droite, ou appuyez sur < ou b pour afficher la photo à imprimer, puis appuyez dessus.

Pour imprimer toutes les photos, appuyez sur [Tt impr (Imprimer tout)], puis appuyez sur [Oui] pour confirmer.

**4** Appuyez sur  $\times$  01 pour afficher le clavier sur l'écran tactile, puis utilisez ce clavier pour entrer le nombre de copies. Appuyez sur [OK].

Vous pouvez également appuyer sur [-] ou [+] sur l'écran tactile, ou utiliser les chiffres du pavé numérique.

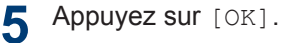

- **6** Répétez les trois dernières étapes jusqu'à ce que vous ayez sélectionné toutes les photos à imprimer.
- **7** Appuyez sur  $[OK]$ .
- **8** Vérifiez la liste d'options affichée.
- **9** Pour modifier les paramètres d'impression, appuyez sur [Params impr.].

Lorsque vous avez terminé, appuyez sur [OK].

**10** Appuyez sur [Marche].

#### **Présentation des paramètres d'impression**

Les paramètres d'impression que vous modifiez sont temporaires et ne s'appliquent qu'à l'impression en cours. L'appareil rétablit ses paramètres par défaut une fois l'impression terminée.

Vous pouvez enregistrer les réglages d'impression les plus utilisés en les définissant comme réglages par défaut.

Plus d'informations détaillées >> *Guide utilisateur en ligne*

# **Imprimer des données directement à partir d'une mémoire flash USB**

Vous pouvez imprimer un fichier PDF directement à partir d'une mémoire flash USB.

Il n'est pas possible d'imprimer les fichiers PDF d'une taille supérieure ou égale à 2 Go.

**1** Insérez une mémoire flash USB dans la fente USB.

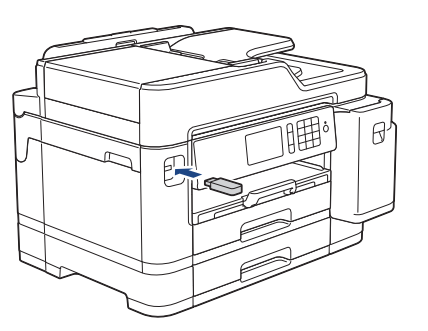

**2** Appuyez sur [Impression PDF].

- **3** Glissez le doigt vers le haut ou le bas,<br>
ou appuyez sur ▲ ou sur ▼ pour affiche ou appuyez sur  $\blacktriangle$  ou sur  $\nabla$  pour afficher le fichier PDF à imprimer, puis appuyez dessus.
- $\overline{4}$  Appuyez sur  $\times$  001 pour afficher le clavier sur l'écran tactile, puis utilisez ce clavier pour entrer le nombre de copies. Appuyez sur [OK].

Vous pouvez également appuyer sur [-] ou [+] sur l'écran tactile, ou utiliser les chiffres du pavé numérique.

Vérifiez la liste d'options affichée.

**5**

**6** Pour modifier les paramètres d'impression, appuyez sur [Params impr.].

> Lorsque vous avez terminé, appuyez sur [OK].

**7** Appuyez sur [Marche mono] ou sur [Démarr. coul.].

**Copier**

# **Copier un document**

**4**

- **1** Assurez-vous d'avoir chargé le format de papier adéquat dans le bac à papier.
- **2** Chargez votre document.
- $\Delta$ ppuyez sur  $\left[\begin{matrix}\frac{\mathbf{I}_{\mathbf{I}}}{\mathbf{I}_{\mathbf{I}}}\end{matrix}\right]$  [Copie].

L'écran tactile affiche :

**4**

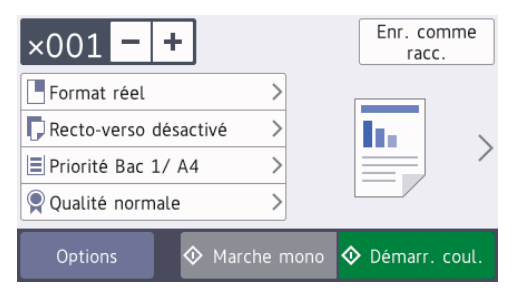

Si nécessaire, modifiez les paramètres de copie.

Lorsque vous chargez du papier ordinaire d'un format autre que A4, vous devez modifier les réglages [Format papier] et [Type papier] en appuyant sur [Options].

 $\cdot$   $\times$  001 (Nombre de copies)

Appuyez sur  $\times$  001 pour afficher le clavier sur l'écran tactile, puis utilisez ce clavier pour entrer le nombre de copies. Appuyez sur [OK].

Vous pouvez également appuyer sur [-] ou [+] sur l'écran tactile, ou utiliser les chiffres du pavé numérique.

• [Options]

Appuyez sur options pour modifier les réglages de copie pour la copie suivante uniquement.

Lorsque vous avez terminé, appuyez sur [OK].

Une fois que vous avez sélectionné les nouvelles options, vous pouvez les enregistrer en appuyant sur le bouton [Enr. comme racc.].

**5** Appuyez sur [Marche mono] ou sur [Démarr. coul.].

Pour arrêter la copie, appuyez sur

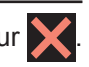

**4**

**Copier**

# **Autres options de copie**

Vous pouvez utiliser diverses fonctions de copie en modifiant les réglages de copie. Appuyez sur le bouton [Options].

#### **Agrandir ou réduire l'image copiée**

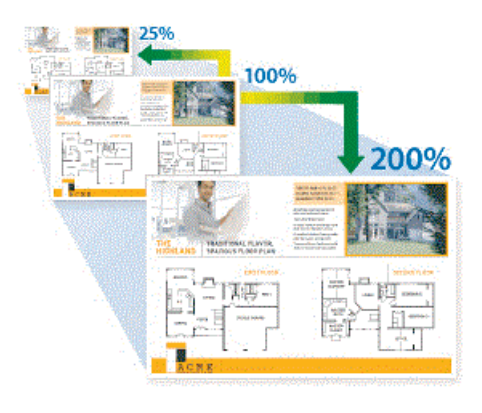

**Copie recto verso**

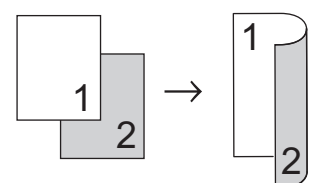

Plus d'informations détaillées >> *Guide utilisateur en ligne*: *Copier*

**5**

# **Numérisation**

# **Avant la numérisation**

Avant de tenter de numériser, vérifiez les points suivants :

- Assurez-vous d'avoir installé les logiciels et pilotes Brother.
- Assurez-vous que le câble USB ou réseau est correctement connecté, ou que vous êtes connecté au réseau à l'aide de votre routeur/point d'accès sans fil.

# **Numérisation depuis votre ordinateur**

Il existe plusieurs façons d'utiliser votre ordinateur pour numériser des photos et des documents sur votre appareil Brother. Utilisez les applications fournies par Brother ou encore votre application de numérisation favorite.

Plus d'informations détaillées >> *Guide utilisateur en ligne*: *Numérisation depuis votre ordinateur (Windows®)* ou *Numérisation depuis votre ordinateur (Mac)*

# **Numériser à l'aide du bouton Numériser de votre appareil**

**1** Chargez votre document.

2 Appuyez sur [8] [Numériser].

**3** Glissez le doigt vers la gauche ou la droite ou appuyez sur ◀ ou ▶ pour

afficher | **1** [vers PC].

L'icône apparaît en bleu au milieu de l'écran tactile.

- **4** Appuyez sur **1** [vers PC].
- **5** Appuyez sur [vers fichier].

 $\mathscr{D}$ 

**6** Si l'appareil est relié au réseau, glissez le doigt vers le haut ou le bas ou appuyez sur  $\triangle$  ou  $\nabla$  pour afficher l'ordinateur auquel vous voulez envoyer les données, puis appuyez sur le nom de l'ordinateur.

Si un message sur l'écran LCD vous invite à saisir un code PIN, saisissez le code PIN à quatre chiffres pour l'ordinateur sur l'écran LCD, puis appuyez sur [OK].

**7** Exécutez une des actions suivantes :

- Pour modifier les réglages, appuyez sur [Options] ou sur [Déf. depuis app].
- Appuyez sur [Marche] pour lancer la numérisation sans modifier d'autres paramètres.

L'appareil commence la numérisation. Si vous utilisez la vitre du scanner de l'appareil, suivez les instructions affichées sur l'écran LCD pour terminer le travail de numérisation.

Pour utiliser le paramètre [Options] ou [Déf. depuis app], vous devez connecter à l'appareil un ordinateur sur lequel le logiciel ControlCenter4 (Windows®) ou Brother iPrint&Scan (Mac) est installé.

**8** Pour numériser les deux faces du document, appuyez sur  $\lceil$  Num.  $r-v$ (Num. recto-verso)], puis sélectionnez le type de document.

**9** Modifiez les paramètres de<br>
numérisation souhaités pa numérisation souhaités, par exemple le type de numérisation, la résolution, le type de fichier et le format de document, si nécessaire. Lorsque vous avez terminé, appuyez sur [OK].

### 10 Appuyez sur [Marche].

L'appareil commence la numérisation. Si vous utilisez la vitre du scanner de l'appareil, suivez les instructions affichées sur l'écran LCD pour terminer le travail de numérisation.

**Fax**

# **Avant de faxer**

<span id="page-17-0"></span>**6**

#### **Interférences sur la ligne téléphonique/VoIP**

Si vous rencontrez des problèmes d'envoi ou de réception d'un fax en raison d'interférences possibles sur la ligne téléphonique ou si vous utilisez un système VoIP, nous vous recommandons de modifier la vitesse du modem afin de minimiser les erreurs lors des opérations de fax.

**Appuyez sur | Paramètres** (Param)] > [Ts params] > [Param. système] > [Compatibilité].

#### **2** Appuyez sur l'option de votre choix.

• [Base(pour VoIP) (De base (pour VoIP)) ] réduit la vitesse du modem à 9 600 bits/s et désactive la fonction de réception des fax en couleurs et la fonction ECM, excepté pour l'envoi de fax en couleurs. Sauf si vous avez régulièrement des problèmes d'interférences sur votre ligne téléphonique, mieux vaut peut-être n'utiliser ce réglage que lorsqu'il est nécessaire.

Pour améliorer la compatibilité avec la plupart des services VoIP, Brother recommande de modifier le réglage Compatibilité sur [Base(pour VoIP) (De base(pour VoIP))].

• [Normal] règle la vitesse du modem à 14 400 bits/s.

**3** Appuyez sur

• [Élevé (Elevée)] règle la vitesse du modem à 33 600 bits/s.

• VoIP (Voix sur IP) est un type de système téléphonique qui utilise une connexion Internet au lieu d'une ligne téléphonique traditionnelle.

### **Envoyer un fax**

**1** Chargez votre document dans le chargeur automatique de documents ou placez-le sur la vitre du scanner.

 $2$  Appuyez sur  $F_{\text{min}}$  [Fax].

 $\mathscr{D}$ Si [Aperçu fax] est réglé sur [Oui], appuyez sur [Fax] > [Envoi de fax].

#### L'écran tactile affiche :

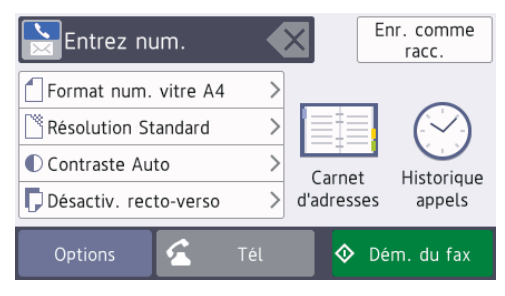

- **3** Entrez le numéro de fax de l'une des manières suivantes :
	- Pavé numérique (composez le numéro de fax manuellement.)

Appuyez sur tous les chiffres du numéro à l'aide du pavé numérique.

• [Recomp (Recomp.)] (Recomposer le dernier numéro appelé.)

Appuyez sur [Historique appels] > [Recomp (Recomp.)].

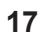

• [Appel sortant] (Sélectionner un numéro dans l'historique des appels sortants.)

Appuyez sur [Historique appels] > [Appel sortant].

Sélectionnez le numéro souhaité, puis appuyez sur [Appliquer].

• [Hist.ID appel.] (Sélectionner un numéro dans l'historique des identifications de la ligne appelante.)

Appuyez sur [Historique appels] > [Hist.ID appel.].

Sélectionnez le numéro souhaité, puis appuyez sur [Appliquer].

• [Carnet d'adresses] (Sélectionner un numéro dans le carnet d'adresses.)

Appuyez sur [Carnet d'adresses].

Effectuez l'une des actions suivantes :

- Sélectionnez le numéro souhaité, puis appuyez sur [Appliquer].
- Appuyez sur  $\mathbf{Q}$ , puis entrez la première lettre du nom et appuyez sur  $[OK]$ . Appuyez sur le nom que vous voulez composer. Si un nom comporte deux numéros, appuyez sur le numéro désiré. Appuyez sur [Appliquer].

Pour obtenir des informations détaillées supplémentaires sur la méthode à suivre pour enregistrer des numéros dans le carnet d'adresses >> Guide utilisateur en *ligne*

Si la fonction de recherche LDAP est disponible, le résultat s'affichera sur

l'écran tactile avec **...** 

**4** Pour modifier les réglages<br>
supplémentaires applivez supplémentaires, appuyez sur [Options].

Lorsque vous avez terminé, appuyez sur [OK].

**5** Appuyez sur [Dém. du fax].

**6** Exécutez une des actions suivantes :

- Si vous utilisez le chargeur, l'appareil commence à numériser et envoyer le document.
- Si vous utilisez la vitre du scanner et que vous avez sélectionné [Mono] dans la section [Paramètre couleur (Réglage couleur)], l'appareil commence à numériser la première page.

Passez à l'étape suivante.

• Si vous utilisez la vitre du scanner et que vous avez sélectionné [Couleur] dans la section [Paramètre couleur (Réglage couleur)], un message sur l'écran tactile vous demande si vous voulez envoyer un fax en couleur.

Appuyez sur [Oui (Fax couleur) (Oui Fax couleur)] pour confirmer. L'appareil lance la numérotation et l'envoi du document.

- **7** Lorsque le message [Page] suivante?] s'affiche sur l'écran tactile, effectuez l'une des actions suivantes :
	- Appuyez sur [Non] lorsque vous avez terminé de numériser les pages. L'appareil commence à envoyer le document.
	- Appuyez sur [Oui] pour numériser une autre page. Placez la page suivante sur la vitre du scanner puis appuyez sur [OK]. L'appareil commence à numériser la page.

Répétez cette étape pour chaque page supplémentaire.

# **Choisir le mode de réception correct**

Vous devez choisir un mode de réception en fonction des appareils externes et des services téléphoniques dont vous disposez sur votre ligne.

Par défaut, votre appareil reçoit automatiquement tous les fax qui lui sont envoyés. Le schéma ci-dessous vous aidera à sélectionner le mode approprié.

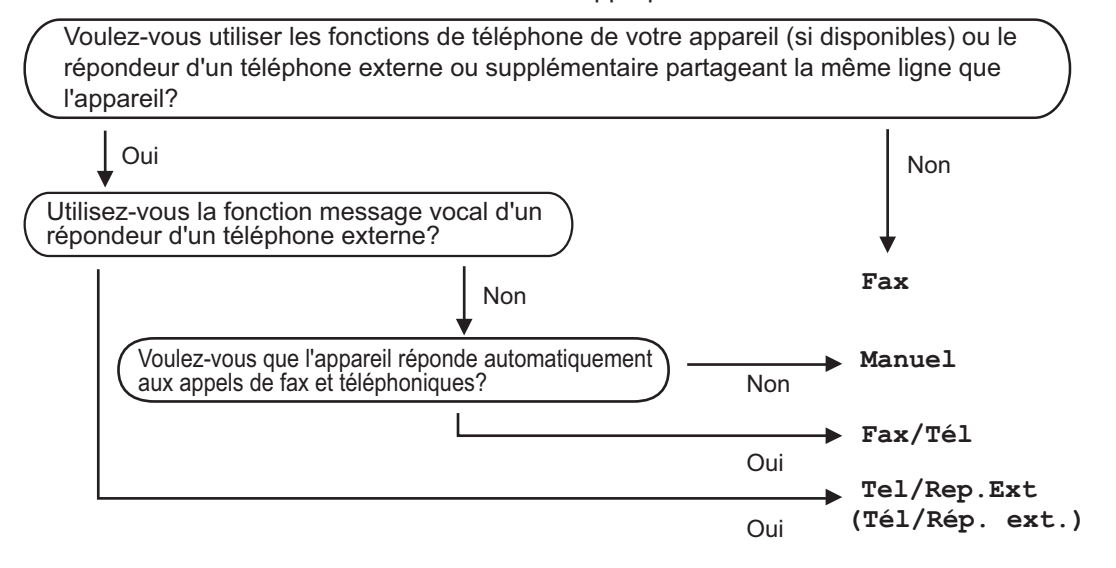

- **1** Appuyez sur [Paramètres (Param)] > [Ts params] > [Fax] > [Param.RC. (Param. RC.)] > [Mode réponse].
- **2** Appuyez sur l'option [Fax], [Fax/Tél], [Tel/Rep.Ext (Tél/Rép. ext.)] ou [Manuel].
- **3** Appuyez sur

**A**

# **Maintenance de routine**

# **Vérifier la qualité d'impression**

Si les couleurs et le texte sont trop pâles ou que des traînées apparaissent sur les impressions, ou encore s'il manque du texte sur les impressions, il se peut que les buses de la tête d'impression soient colmatées. Imprimez la page de contrôle de la qualité d'impression et contrôlez le motif de vérification des buses.

**1 Appuyez sur l'E** [Paramètres

(Param)] > [Maintenance] > [Améliorer la qualité d'impr] > [Vérif la qualité d'impr.].

**2** Appuyez sur [Marche].

> L'appareil imprime la page de contrôle de la qualité d'impression.

- **3** Vérifiez la qualité des quatre blocs de couleur sur la page.
- 4 Un message à l'écran tactile vous<br>
demande si la qualité d'impression demande si la qualité d'impression est satisfaisante. Exécutez une des actions suivantes :
	- Si toutes les lignes sont nettes et visibles, appuyez sur [Non], puis sur pour terminer le contrôle de la qualité d'impression.
	- S'il manque des lignes (voir **Non satisfaisant** ci-dessous), appuyez sur [Oui].

**OK** 

**Non satisfaisant**

|  |  |  |  |            | ------------                            |  |
|--|--|--|--|------------|-----------------------------------------|--|
|  |  |  |  |            | - ----------                            |  |
|  |  |  |  |            |                                         |  |
|  |  |  |  |            | ニーーーー ニーニーニ                             |  |
|  |  |  |  |            | ------------                            |  |
|  |  |  |  |            | ------------                            |  |
|  |  |  |  | -- ------- |                                         |  |
|  |  |  |  |            | -----------                             |  |
|  |  |  |  |            | ------------                            |  |
|  |  |  |  |            | ------------                            |  |
|  |  |  |  |            | -------- ---                            |  |
|  |  |  |  |            | - ----------                            |  |
|  |  |  |  |            | ------------                            |  |
|  |  |  |  |            | ------------                            |  |
|  |  |  |  |            | ニーーーー ニーニーニ                             |  |
|  |  |  |  |            | ------------                            |  |
|  |  |  |  |            | ------------                            |  |
|  |  |  |  |            | ニーーーーーーー ニー                             |  |
|  |  |  |  |            | -- ---------                            |  |
|  |  |  |  |            | ------------                            |  |
|  |  |  |  |            | ---------- -                            |  |
|  |  |  |  |            |                                         |  |
|  |  |  |  |            | -----------                             |  |
|  |  |  |  |            | ----- ------                            |  |
|  |  |  |  |            | ------------                            |  |
|  |  |  |  |            | ------------                            |  |
|  |  |  |  |            | - ----------                            |  |
|  |  |  |  |            | ---------- -                            |  |
|  |  |  |  |            | ---- -------<br><sub>adaa s</sub> isiss |  |
|  |  |  |  |            |                                         |  |
|  |  |  |  |            | ------------                            |  |
|  |  |  |  |            | ------------                            |  |
|  |  |  |  |            | - ------- --                            |  |
|  |  |  |  |            | ------------                            |  |
|  |  |  |  |            | - ニーーーーーーーーー                            |  |
|  |  |  |  |            | -----------                             |  |
|  |  |  |  |            | ------ -----                            |  |
|  |  |  |  |            |                                         |  |
|  |  |  |  |            |                                         |  |

**5** Un message à l'écran tactile vous invite à vérifier la qualité d'impression de chaque couleur. Appuyez sur le numéro de modèle (1–4) qui se rapproche le plus du résultat d'impression.

**6** Exécutez une des actions suivantes :

- Si un nettoyage de tête d'impression est nécessaire, appuyez sur [Marche] pour démarrer la procédure de nettoyage.
- Si un nettoyage de tête d'impression n'est pas nécessaire, l'écran de maintenance s'affiche à nouveau sur

l'écran tactile. Appuyez sur

**7** Une fois la procédure de nettoyage terminée, un message à l'écran tactile vous demande si vous souhaitez imprimer à nouveau la page de contrôle de la qualité d'impression. Appuyez sur [Oui], puis sur [Marche].

L'appareil imprime à nouveau la page de contrôle de la qualité d'impression. Vérifiez à nouveau la qualité des quatre blocs de couleur sur la page.

Si, après le nettoyage de la tête d'impression, vous ne constatez aucune amélioration de l'impression, essayez de remplacer chaque couleur qui pose problème par une cartouche d'encre neuve de marque Brother. Essayez à nouveau de nettoyer la tête d'impression. Si la qualité d'impression ne s'est pas améliorée, appelez le service clientèle de Brother ou votre revendeur Brother local.

### **IMPORTANT**

Veillez à NE PAS toucher la tête d'impression. Le fait de toucher la tête d'impression risque de l'endommager définitivement et d'annuler sa garantie.

Lorsqu'une buse de la tête d'impression est colmatée, voici à quoi ressemble l'échantillon imprimé.

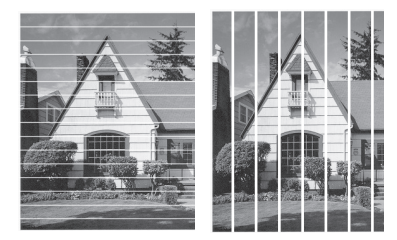

Après le nettoyage de la buse de la tête d'impression, les lignes ont disparu.

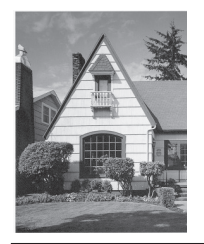

# **Vérifier l'alignement de l'impression de votre appareil Brother**

Si le texte imprimé est flou ou si les images deviennent ternes après le transport de l'appareil, réglez l'alignement de l'impression. Avant de procéder à l'alignement de la tête d'impression, vérifiez la qualité de

l'impression en appuyant sur

[Paramètres (Param)] > [Maintenance] > [Améliorer la qualité d'impr] > [Vérif la qualité d'impr.].

- Appuyez sur **Paramètres** (Param)] > [Maintenance] > [Améliorer la qualité d'impr] > [Cadrage].
- **2** Appuyez sur [Suivant].
- **3** Appuyez sur [Oui] lorsque le message de confirmation de l'exécution d'une vérification de la qualité de l'impression s'affiche sur l'écran LCD.
- **4** Appuyez sur [Auto] ou sur [Manuel].
	- Si vous sélectionnez le mode [Auto], l'alignement de la tête d'impression est automatiquement réglé lors de la numérisation de la feuille de vérification de l'alignement.
	- Si vous sélectionnez le mode [Manuel], vous devez saisir manuellement les informations imprimées sur la feuille de vérification de l'alignement.
- **5** Sélectionnez le format de papier pour l'impression de la feuille de vérification de l'alignement.
	- Si vous avez sélectionné le mode [Manuel], choisissez [Cadrage de base] OU [Cadrage avancé] à l'étape suivante.
- **6** Chargez le format de papier sélectionné dans le bac, puis appuyez sur [Marche].

L'appareil imprime la page de contrôle de l'alignement.

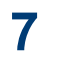

H

Suivez les instructions apparaissant sur l'écran LCD.

Si l'impression n'est pas correctement alignée, le texte apparaît flou ou de travers, comme ceci.

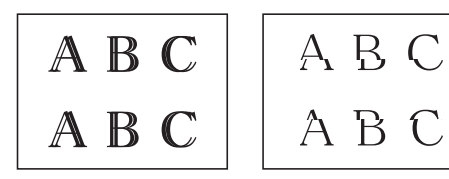

Lorsque l'alignement de l'impression est réglé correctement, le texte se présente comme sur l'illustration.

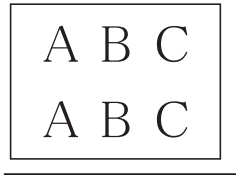

# **Vérifier le volume d'encre (Jauge de page)**

Même si une icône de volume d'encre s'affiche sur l'écran LCD de l'appareil, vous pouvez afficher un graphique plus grand affichant l'encre qui reste dans chaque cartouche.

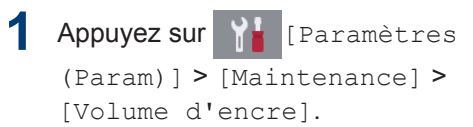

L'écran tactile affiche le volume d'encre et la jauge de page 1.

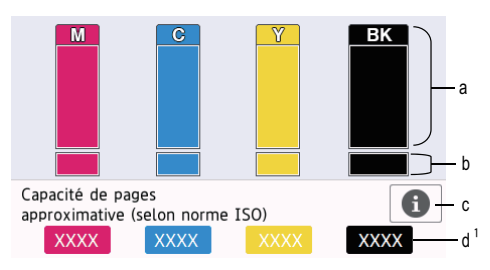

- a. Affiche le niveau d'encre de la cartouche.
- b. Affiche le niveau d'encre restant dans le réservoir d'encre interne.
- c. Appuyez pour modifier les paramètres d'affichage pour le rendement de page approximatif.
- d. La jauge de page  $1$  indique le nombre approximatif de pages restantes pouvant être imprimées avec les cartouches.

<sup>1</sup> Jauge de page est une estimation uniquement à titre informatif et n'affiche pas le rendement de page restant. Pour obtenir des informations sur le rendement réel de la cartouche, reportez-vous à [support.brother.com/yield.](http://support.brother.com/yield)

• Lorsque la cartouche d'encre est presque vide ou si elle rencontre un problème, l'une des icônes suivantes apparaît :

 $\mathscr{Q}$ 

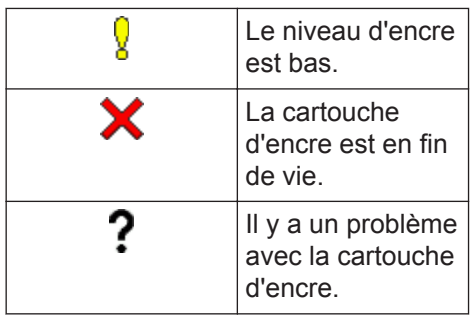

• Pour vérifier ou imprimer les numéros de modèle de cartouche d'encre,

appuyez sur (Retour) pour

repasser à l'écran du menu [Encre].

Appuyez sur [Modèle cartouche d'encre] et suivez les instructions à l'écran tactile.

# 2 Appuyez sur

- Vous pouvez également vérifier le volume d'encre à partir de votre ordinateur.
- Pour obtenir des informations détaillées sur les méthodes de mesure utilisées pour les rendements approximatifs, visitez [support.brother.com/yield.](http://support.brother.com/yield)

**Dépistage des pannes**

Utilisez cette section pour résoudre les problèmes que vous pouvez rencontrer lorsque vous utilisez votre appareil Brother.

# **Identification du problème**

Même si l'appareil semble avoir un problème, vous serez en mesure de corriger vous-même la plupart des problèmes.

Veuillez d'abord vérifier les points suivants :

**B**

- Le cordon d'alimentation de l'appareil est branché correctement et l'appareil est sous tension.
- Tous les éléments de protection de l'appareil ont été retirés.
- Les cartouches d'encre sont correctement installées.
- Le capot du scanner et le couvercle d'élimination de bourrage sont complètement fermés.
- Le papier est correctement inséré dans le bac à papier.
- Les câbles d'interface sont reliés en toute sécurité à l'appareil et à l'ordinateur, ou la connexion sans fil est configurée à la fois sur l'appareil et sur l'ordinateur.
- (Modèles réseau) Le point d'accès (pour la connexion sans fil), le routeur ou le concentrateur est sous tension et son bouton de liaison clignote.

Pour trouver l'erreur et la solution, consultez l'écran LCD ou l'état de l'appareil dans **Status Monitor** sur votre ordinateur.

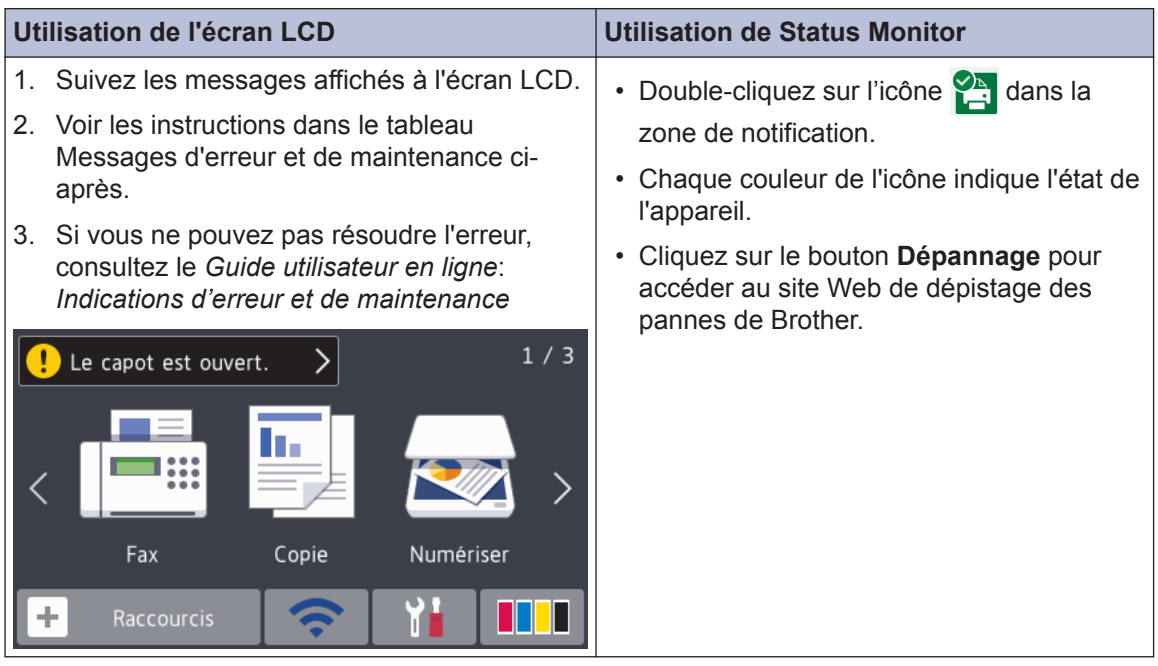

# **Messages d'erreur et d'entretien**

 $\mathscr{D}$ 

Les messages d'erreur et d'entretien les plus fréquents sont indiqués dans le tableau. Pour des informations plus détaillées, consultez le *Guide utilisateur en ligne*.

Vous pouvez corriger la plupart des erreurs et procéder à l'entretien courant vous-même. Si vous avez besoin de conseils supplémentaires, consultez la page **FAQ et Diagnostic** de votre modèle sur le Brother Solutions Center à l'adresse [support.brother.com.](http://support.brother.com/)

Si des messages d'erreur s'affichent sur l'écran tactile et que votre appareil Android™ est compatible avec la fonction NFC, approchez votre appareil du symbole NFC figurant sur le panneau de commande pour accéder au Brother Solutions Center et accédez aux FAQ les plus récents depuis votre appareil. (Les tarifs de votre fournisseur de téléphone portable pour les messages et les données peuvent s'appliquer.)

Assurez-vous que les réglages NFC de votre appareil Brother et de l'appareil Android™ sont activés.

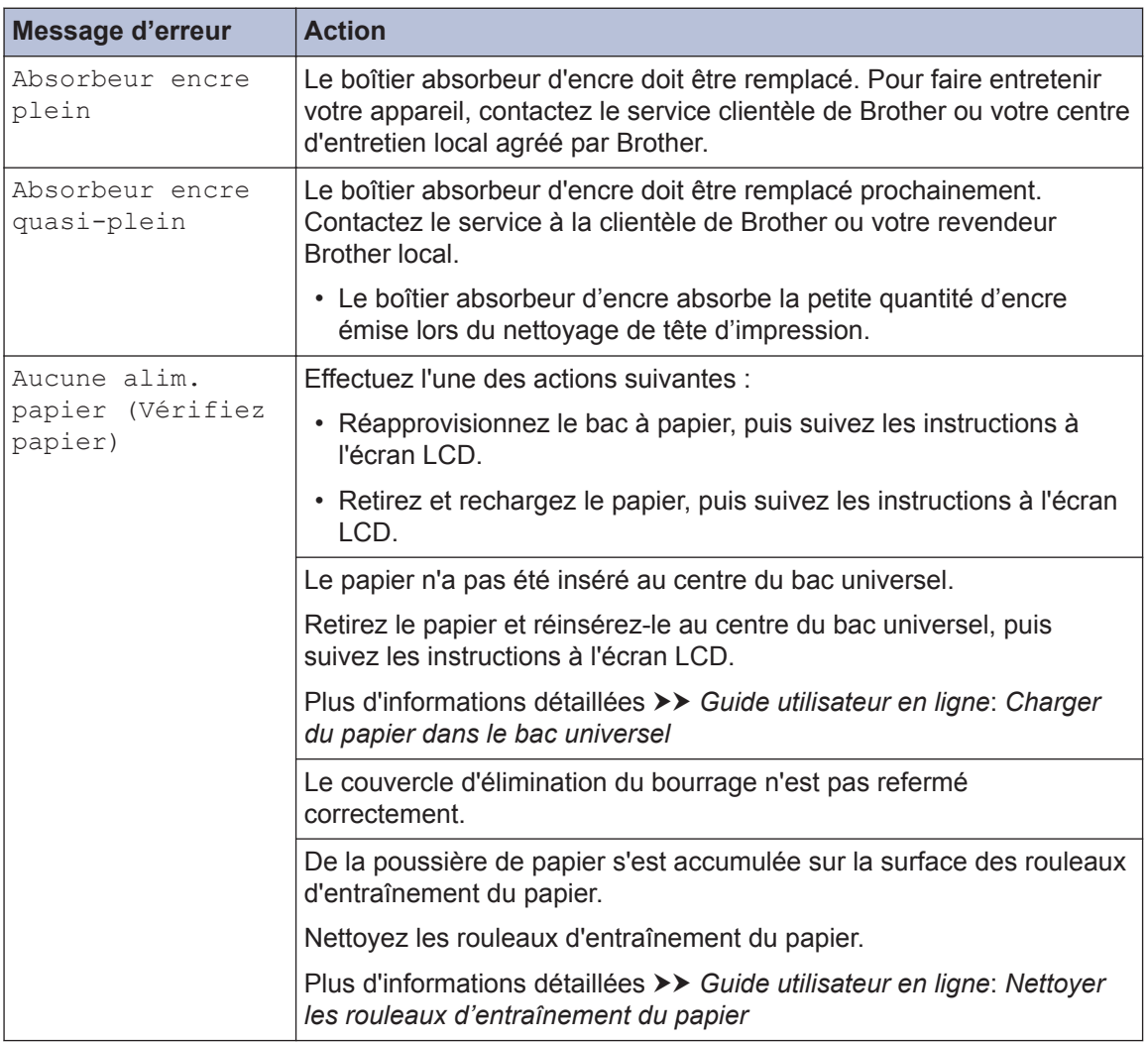

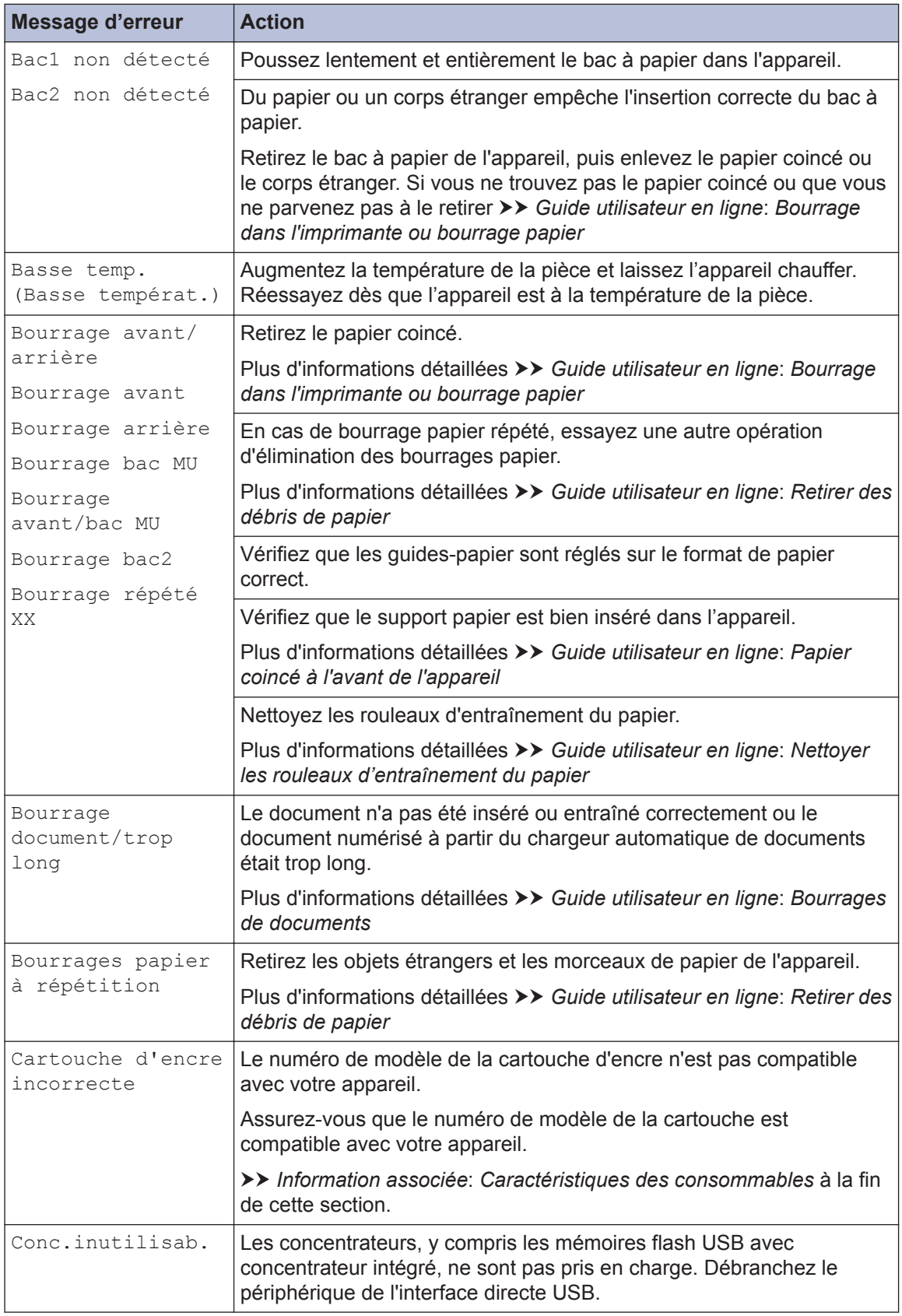

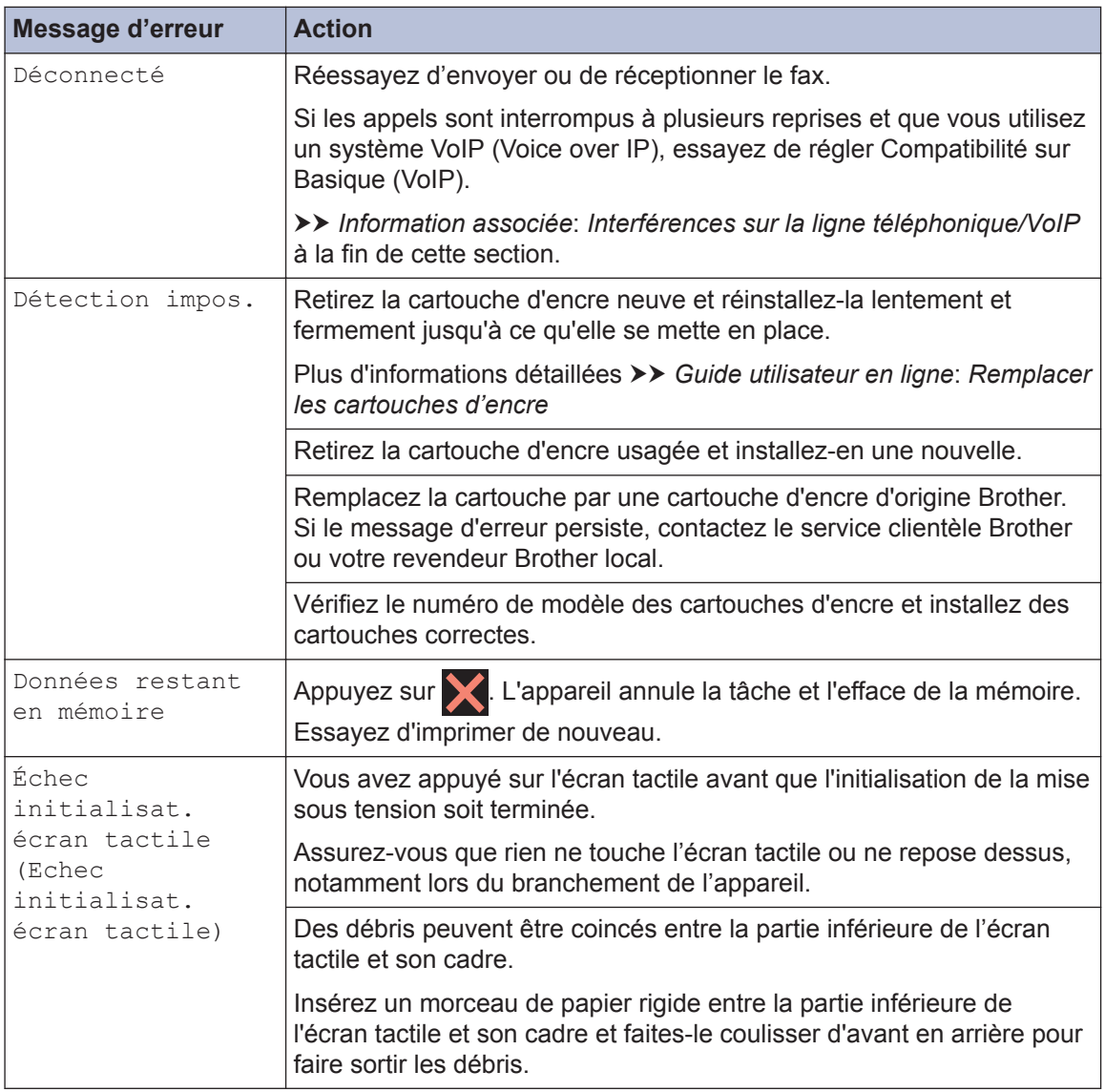

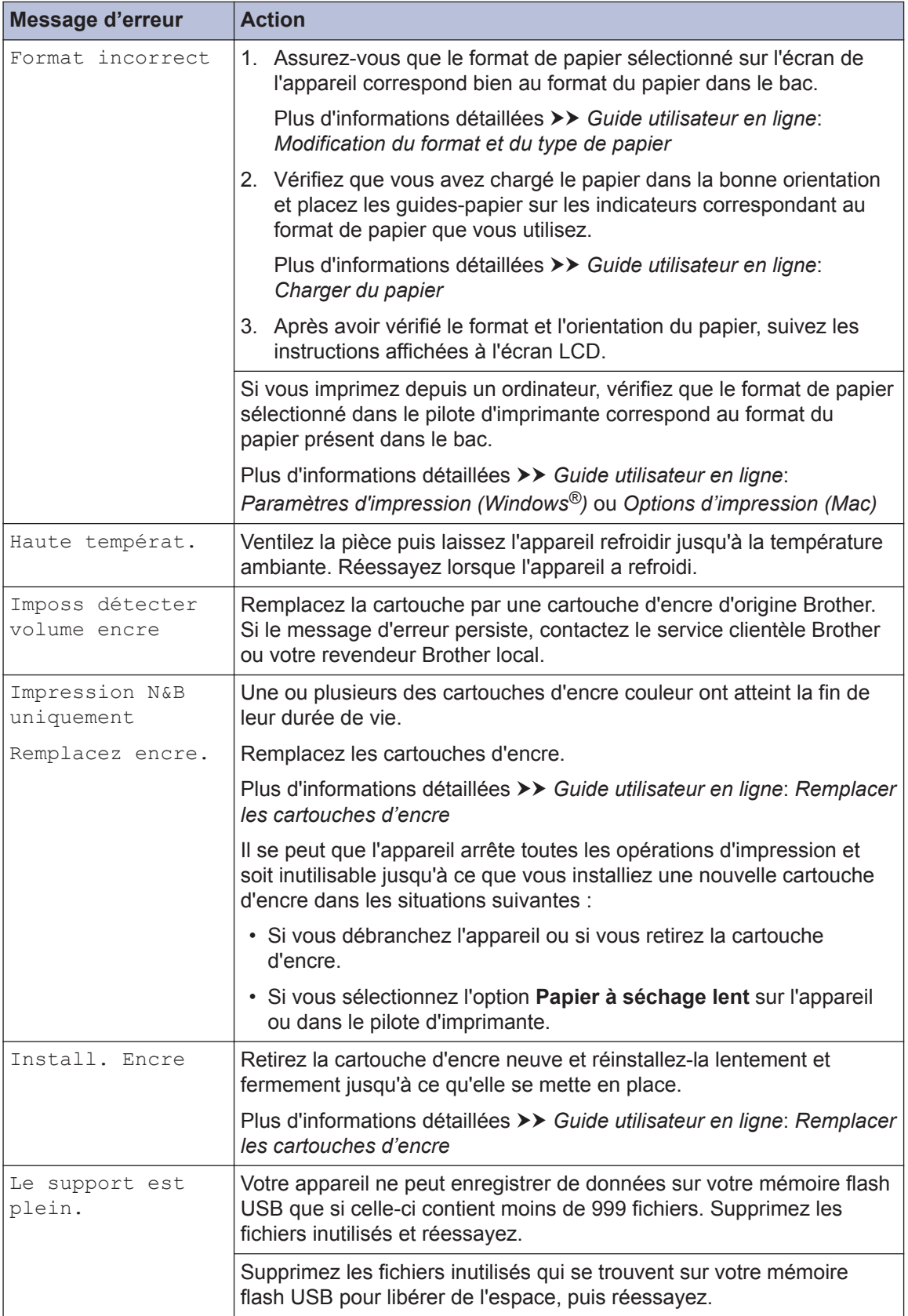

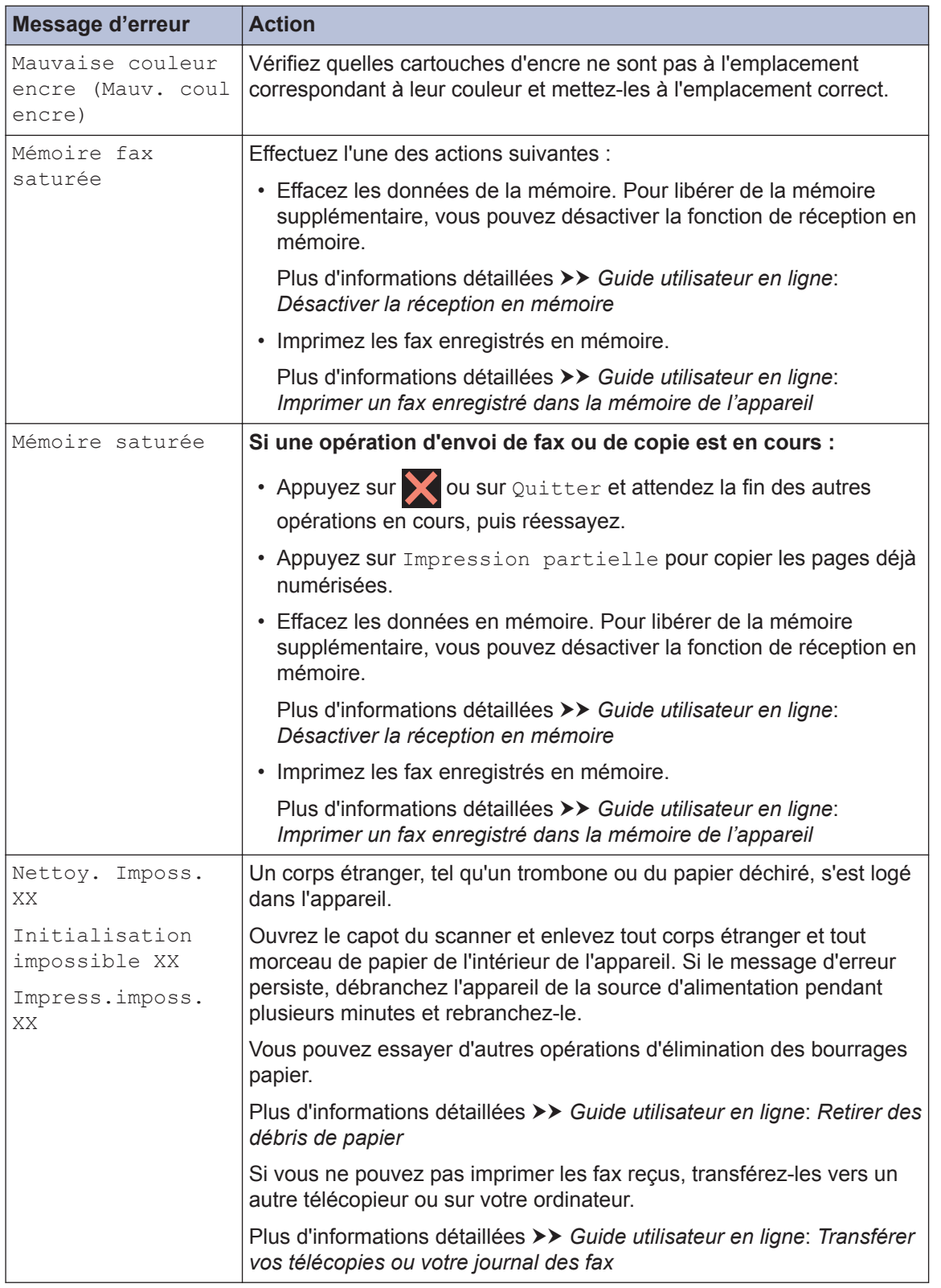

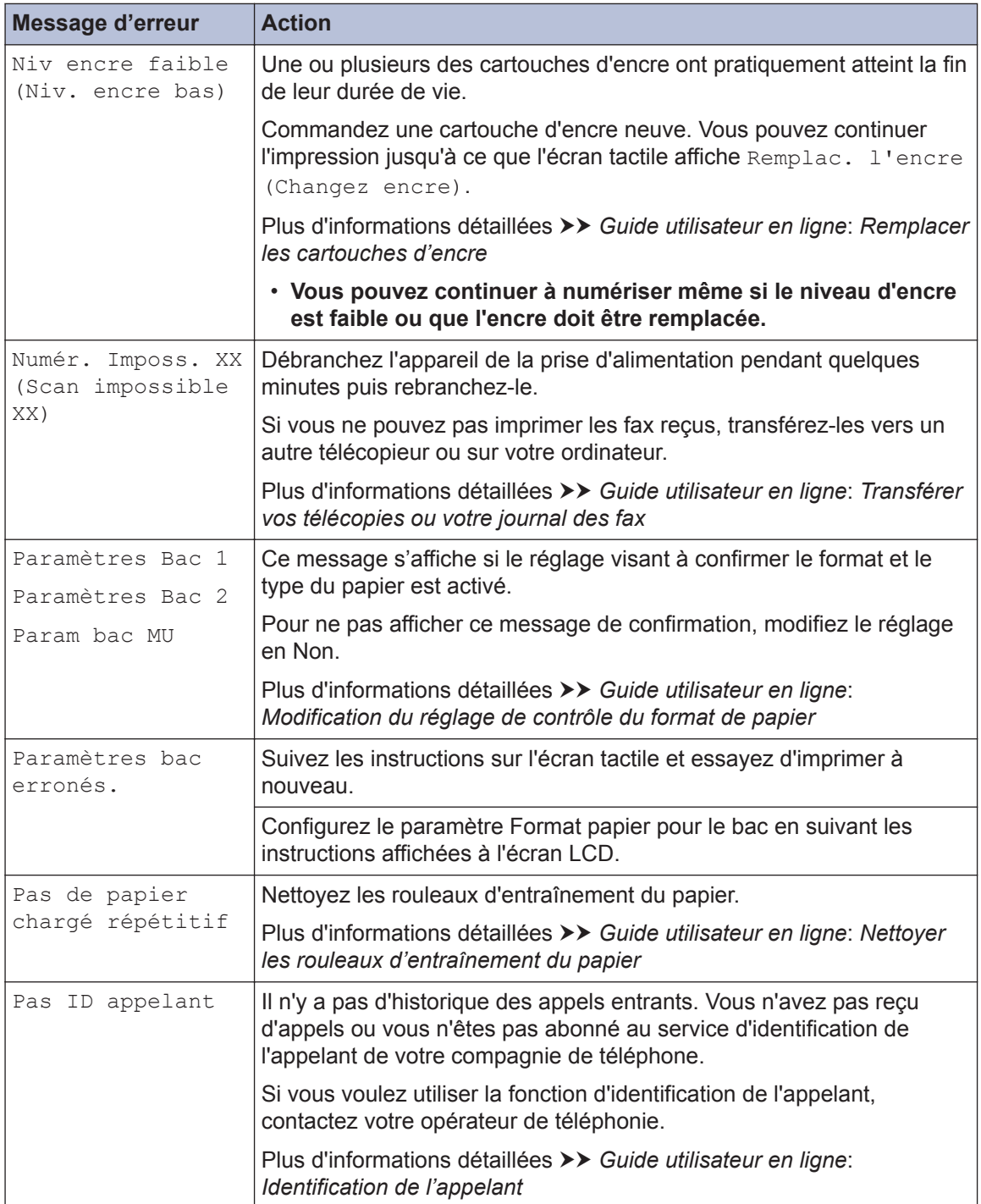

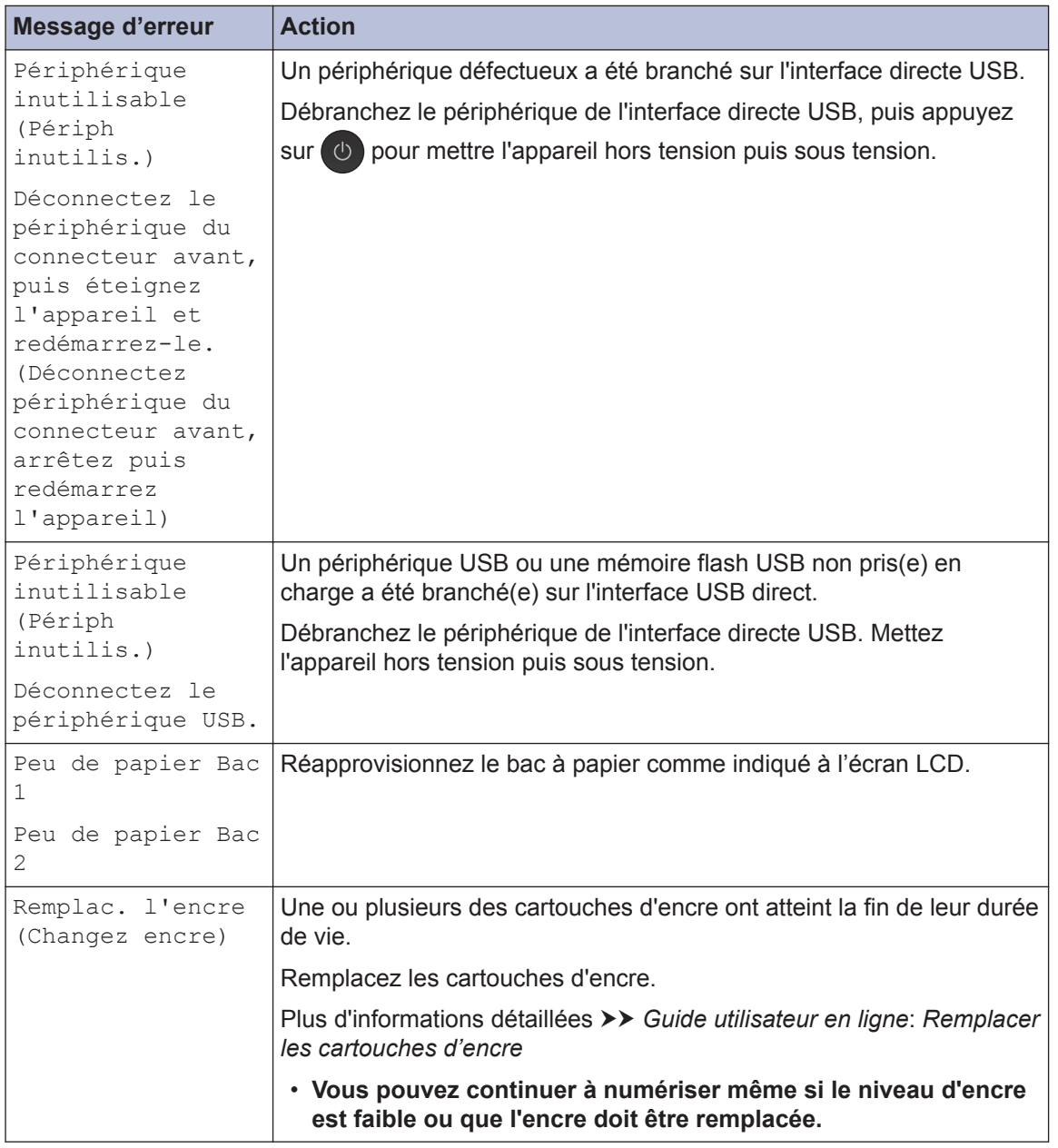

#### **Information associée**

- • [Interférences sur la ligne téléphonique/VoIP](#page-17-0) >> page 17
- • [Caractéristiques des consommables](#page-32-0) >> page 32

**Annexe**

<span id="page-32-0"></span>**C**

# **Informations de conformité avec la réglementation de la Commission 801/2013**

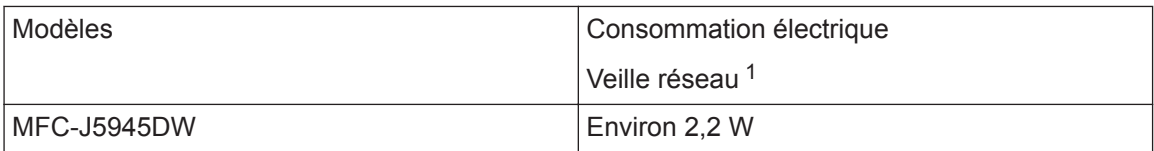

1 Tous les ports réseau sont activés et connectés

**Comment activer/désactiver le réseau sans fil**

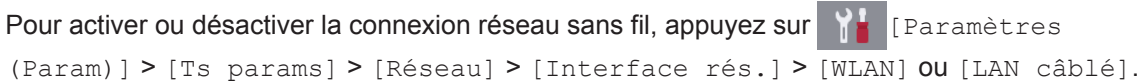

# **Caractéristiques des consommables**

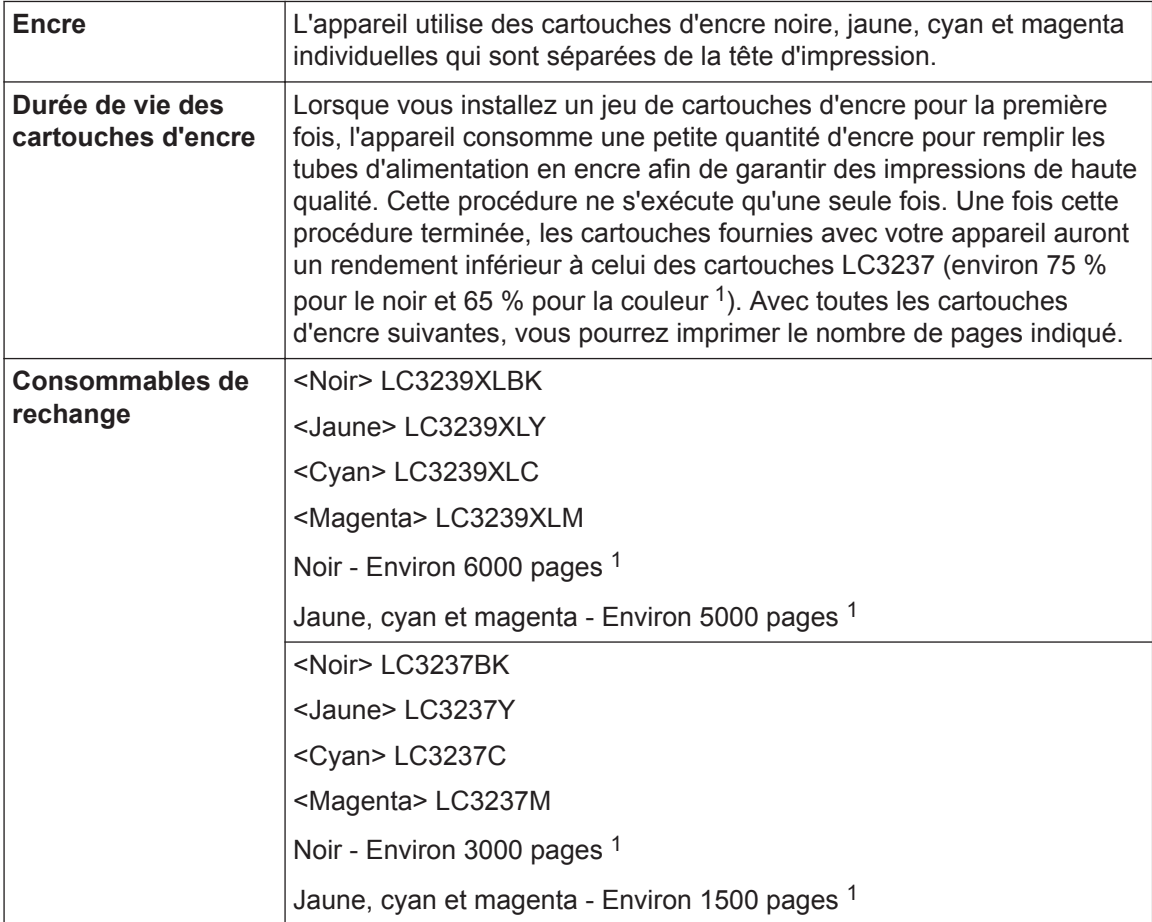

<span id="page-33-0"></span>1 Toutes les cartouches de rechange fournissent un rendement de page approximatif indiqué conformément à la norme ISO/IEC 24711. Pour plus d'informations sur le rendement de page, voir [www.brother.com/pageyield](http://www.brother.com/pageyield).

#### **BROTHER EXPLAINE CENTER**

Si vous utilisez Windows<sup>®</sup>, double-cliquez sur l'icône **Brother Creative Center** sur votre

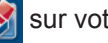

bureau pour accéder à notre site Web **GRATUIT**. Vous y trouverez les ressources pour vous aider à créer et imprimer des supports personnalisés pour la maison ou le bureau avec des photos, du texte et une touche de créativité.

Les utilisateurs Mac peuvent accéder au Brother CreativeCenter à cette adresse Web : [www.brother.com/creativecenter](http://www.brother.com/creativecenter)

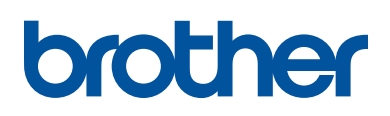

**Visitez notre site Web [www.brother.com](http://www.brother.com/)**

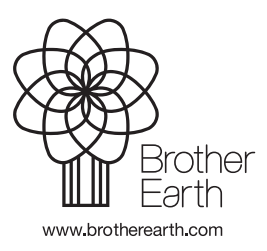

FRE Version 0